用于 Microsoft System Center Operations Manager 和 System Center Essentials 的 Dell EqualLogic Storage Management Pack Suite 版本 5.0 用户指南

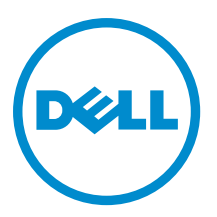

## <span id="page-1-0"></span>注、小心和警告 ■ 注: "注"表示可以帮助您更好地使用计算机的重要信息。 小心: "小心"表示可能会损坏硬件或导致数据丢失,并说明如何避免此类问题。 警告: "警告"表示可能会造成财产损失、人身伤害甚至死亡。

#### **©** 2012 Dell Inc.

本文中使用的商标:Dell™、Dell 徽标、Dell Boomi™、Dell Precision ™、OptiPlex™、Latitude™、PowerEdge™、PowerVault™、 PowerConnect™、OpenManage™、EqualLogic™、Compellent™、KACE™、FlexAddress™、Force10™ 和 Vostro™ 是 Dell 公司的商标。 Intel®、Pentium®、Xeon®、Core® 和 Celeron® 是 Intel 公司在美国和其他国家/地区的注册商标。AMD® 是 Advanced Micro Devices 公司的注册商标,AMD Opteron™、AMD Phenom™ 和 AMD Sempron™ 是 AMD (Advanced Micro Devices) 公司的商标。 Microsoft®、Windows®、Windows Server®、Internet Explorer®、MS-DOS®、Windows Vista® 和 Active Directory® 是微软公司在 美国和/或其他国家/地区的商标或注册商标。Red Hat® 和 Red Hat® Enterprise Linux® 是 Red Hat 公司在美国和/或其他国家/地区 的注册商标。Novell® 和 SUSE® 是 Novell 公司在美国和其他国家/地区的注册商标。Oracle® 是 Oracle 公司和/或其关联公司的 注册商标。Citrix®、Xen®、XenServer® 和 XenMotion® 是 Citrix Systems 公司在美国和/或其他国家/地区的注册商标或商标。 VMware®、Virtual SMP®、vMotion®、vCenter® 和 vSphere® 是 VMware 公司在美国或其他国家/地区的注册商标或商标。IBM® 是国际商用机器公司的注册商标。

2012 - 12

Rev. A00

# 目录

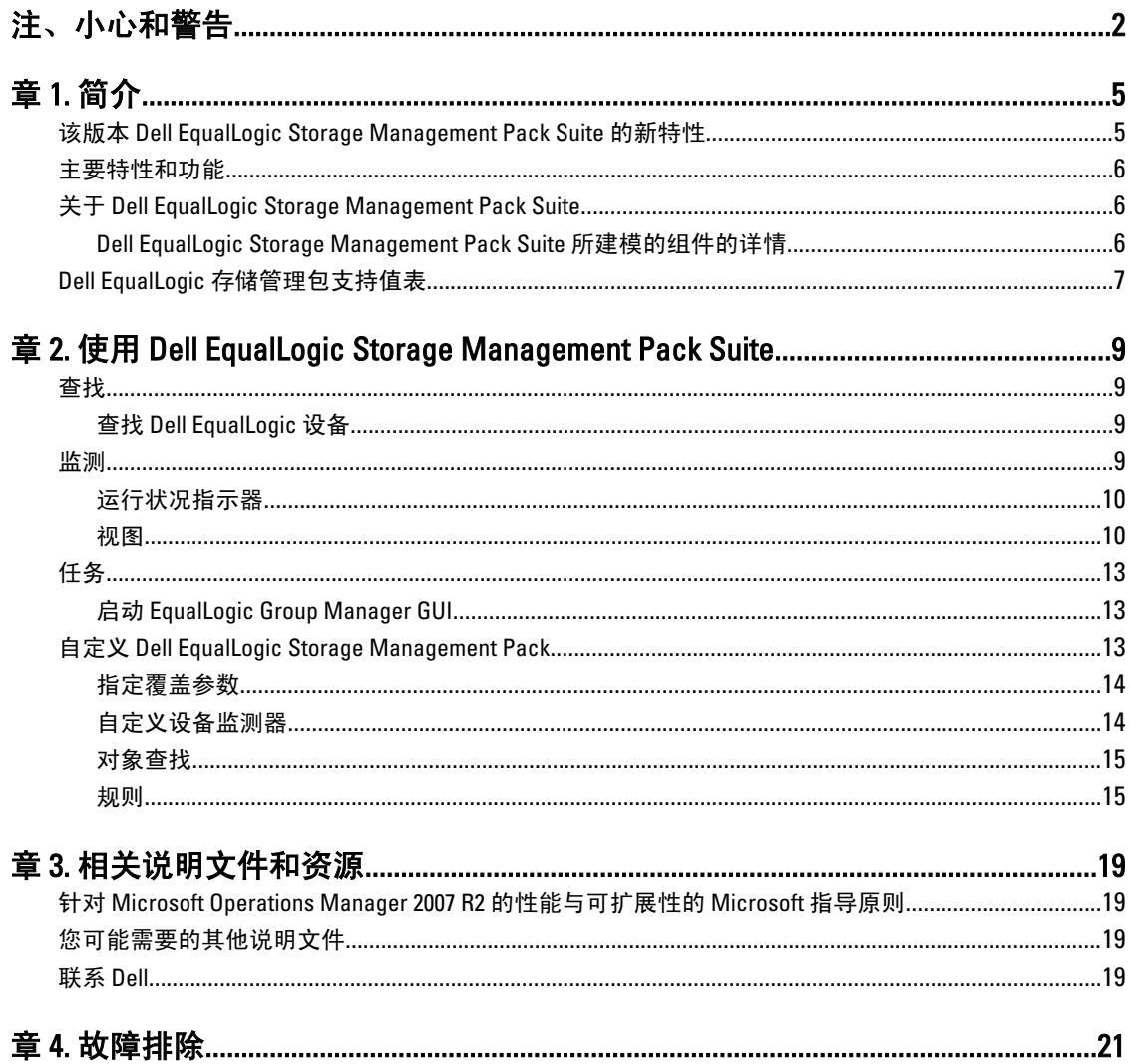

# <span id="page-4-0"></span>简介

Dell EqualLogic Storage Management Pack Suite 5.0 版与 Microsoft System Center 2012 Operations Manager、System Center Operations Manager 2007 R2 和 Microsoft System Center Essentials (SCE) 2010 环境的集成允许您监测并确保 Dell EqualLogic PS 系列存储阵列(EqualLogic 存储阵列)的可用性。

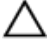

小心: 为了避免数据损坏和/或数据丢失,只有当您具有使用 Microsoft Windows 操作系统、Microsoft System Center 2012 Operations Manager、System Center Operations Manager 2007 R2 和 System Center Essentials 2010 的知识和经验的时候,才能执行本文档中的步骤。

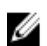

注: 本指南中对 OpsMgr 的所有参考均适用于 Microsoft System Center 2012 Operations Manager、System Center Operations Manager 2007 R2、和 System Center Essentials 2010, 除非另外指明。

readme(自述文件)打包为自解压的可执行文件。自述文件包含了关于管理包的最新信息和已知问题的信息。 该自述文件也可在 dell.com/support/manuals 获得。

## 该版本 Dell EqualLogic Storage Management Pack Suite 的新特性

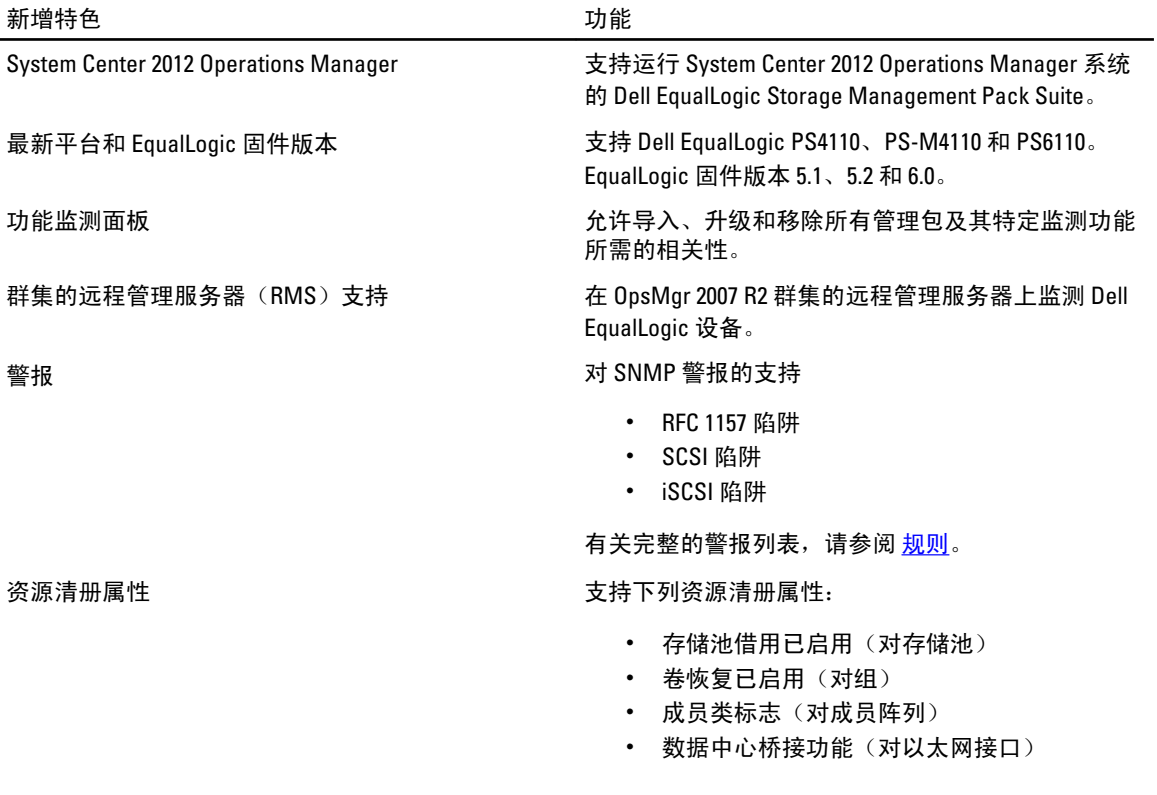

1

### <span id="page-5-0"></span>主要特性和功能

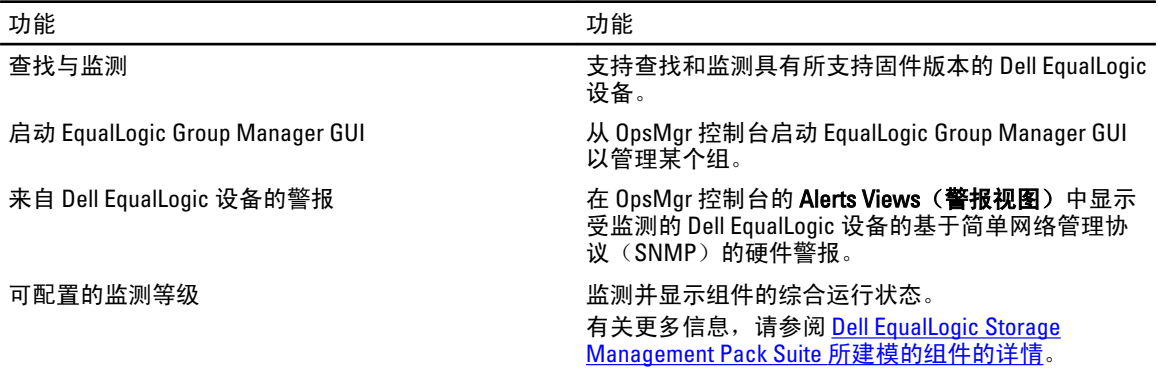

## 关于 Dell EqualLogic Storage Management Pack Suite

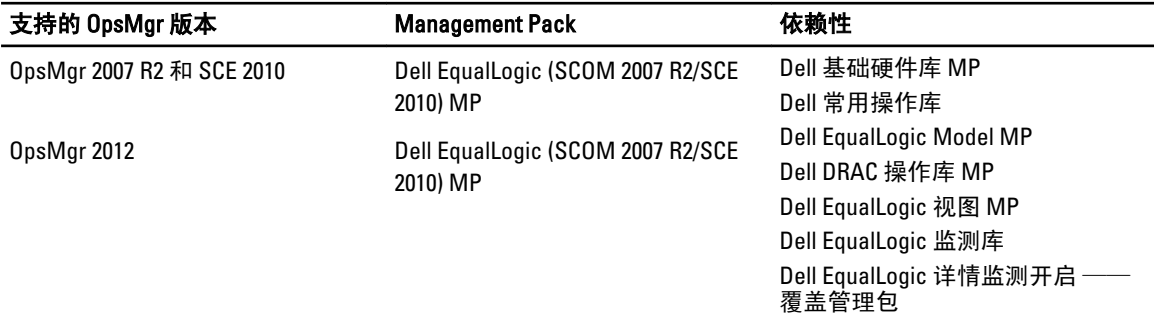

### Dell EqualLogic Storage Management Pack Suite 所建模的组件的详情

Dell EqualLogic Storage Management Pack Suite 由可扩展和详细功能组成。下表列出了每一功能所建模的组件。

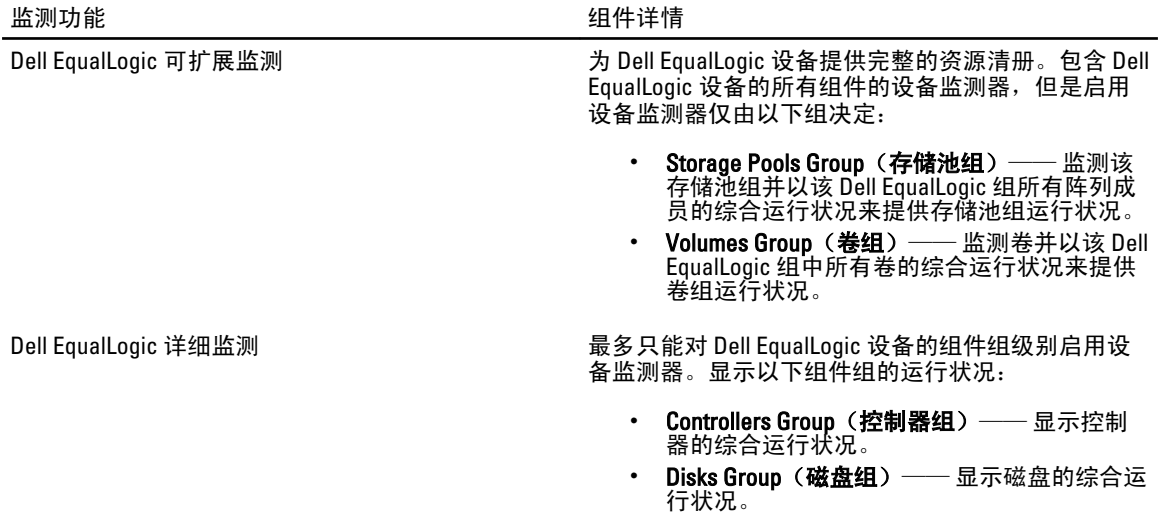

- Ethernet Interfaces Group (以太网接口组) ·显示以太网接口卡的综合运行状况**。**
- Power Supplies Group (电源设备组) —— 显 示电源设备模块和电源设备风扇的综合运行状 况。
- Sensors Group (传感器组) —— 显示风扇传 感器和温度传感器的综合运行状况。

## <span id="page-6-0"></span>Dell EqualLogic 存储管理包支持值表

下表列出了支持的 OpsMgr、Dell EqualLogic 设备和 EqualLogic 固件版本。

- 支持的 OpsMgr 版本 System Center 2012 Operations Manager
	- System Center Operation Manager 2007 R2
	- System Center Essentials 2010

### 支持的 EqualLogic 控制器固件版本  $\bullet$  5.1.x

- 
- $5.2.x$
- 6.0.x

支持的 Dell EqualLogic 设备 • PS4000

- 
- PS4100
- PS4110
- PS-M4110
- PS5000
- PS5500
- PS6000
- PS6010
- PS6100
- PS6110
- PS6500
- PS6510

2

## <span id="page-8-0"></span>使用 Dell EqualLogic Storage Management Pack Suite

本章描述了使用 Dell EqualLogic Storage Management Pack Suite 5.0 版本,您可以在 OpsMgr 上执行的各种操作。 Management Pack 使您能够:

- 查找并提供 EqualLogic 组的详细资源清册信息。有关更多信息,请参阅 查找。
- 监测 EqualLogic 组的运行状况和它的构成组件。有关更多信息,请参阅监测。
- 从 OpsMgr 控制台作为任务启动 [EqualLogic](#page-12-0) Group Manager GUI。有关更多信息,请参阅 启动 EqualLogic [Group Manager GUI](#page-12-0)。
- 为已查找到的 Dell EqualLogic 设备自定义查找、监测和事件处理参数。有关更多信息,请参阅 自定义 [EqualLogic Storage Management Pack](#page-12-0)。

### 查找

管理包对存在于 OpsMgr 的 Network Devices (网络设备)列表中的 Dell EqualLogic 设备进行查找。

#### 查找 Dell EqualLogic 设备

要查找 Dell EqualLogic 设备:

- 1. 以具有管理组 OpsMgr 管理员角色的账号登录系统。
- 2. 启动 OpsMgr 控制台, 然后单击 Administration (管理)。
- 3. 展开 Administration (管理) → Network Management (网络管理) 。
- 4. 右键单击 Network Devices (网络设备) 并从弹出式菜单中选择 Discovery Wizard (查找向导)。
- 5. 在 Computer and Device Management Wizard(计算机和设备管理向导)菜单上,选择 Network Devices (网 络设备), 然后单击 Next (下一步)。

请按照屏幕上的说明,查找您的 Dell EqualLogic 设备。有关更多信息,请在 technet.microsoft.com 参阅 OpsMgr 的 Microsoft 文档。

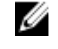

■ 注: 当 EqualLogic 组没有配置管理网络时, 您只能使用 EqualLogic 组 IP 地址执行设备查找。当设备被 配置为管理模式,请使用 EqualLogic 管理 IP 执行查找。

### 监测

Dell EqualLogic Storage Management Pack Suite 5.0 版使您能够监测找到的 Dell EqualLogic 设备。[运行状况指示器](#page-9-0)  帮助您监测网络上您的 Dell EqualLogic 设备的运行状况。

监测的 Dell EqualLogic 设备包括:

- Dell EqualLogic 组及其组件的运行状况。
	- 如果您导入 Dell EqualLogic Scalable 功能, 您就能够监测 Storage Pools Group (存储池组)和 Volumes Group (卷组) 的运行状况。
- 如果您导入 Dell EqualLogic Detailed 功能,您就可以监测 EqualLogic 成员和它们的组件组的运行 状况。
- <span id="page-9-0"></span>• 处理从 Dell EqualLogic 设备收到的事件的 SNMP 警报。

■ 注: 要从管理服务器上的 Dell EqualLogic 设备接收陷阱,管理服务器的 IP 地址必须被添加到设备的 陷阱目的地列表。对于群集 RMS(OpsMgr 2007 R2)来说,则请添加群集 IP 地址。

#### 运行状况指示器

下表列出指示 OpsMgr 控制台上查找到的 Dell EqualLogic 设备运行状况的图标。有关严重性填充的更多信息, 请参阅 [状态视图。](#page-12-0)

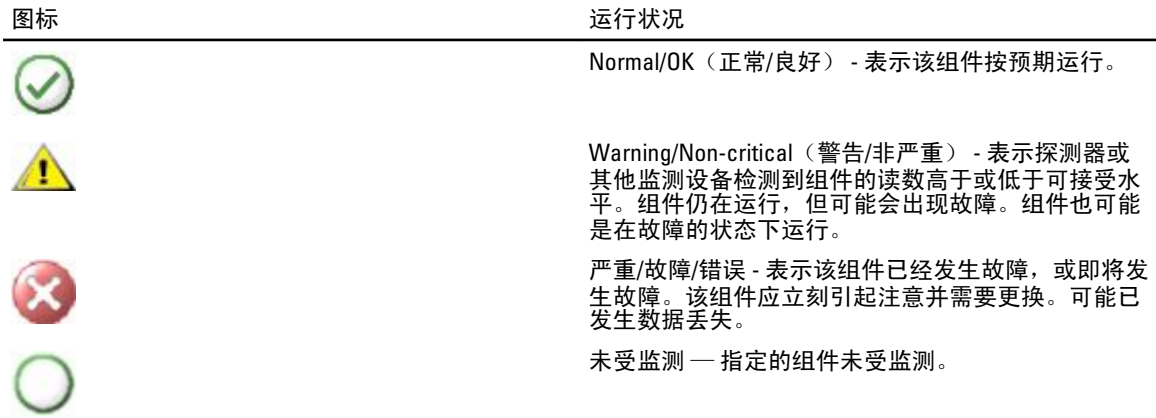

#### 视图

可以通过 Dell EqualLogic Storage Management Pack Suite 在 OpsMgr 控制台上提供的各种视图监测 Dell EqualLogic 设备。

不同的视图包括:

- 警报视图
- [图表视图](#page-10-0)
- [状态视图](#page-12-0)

#### 警报视图

警报视图为下列情况显示警报:

- 从正在监测的单个 Dell EqualLogic 设备接收到了 SNMP 陷阱。警报与设备的以太网接口卡关联。
- Volumes (卷)组和 Disks (磁盘)组设备监测器运行状况变化通知。当组的运行状况更改为正常时,该 警报自动解除。
- Dell EqualLogic Storage Management Pack Suite 安装不正确。在您修复安装后,该警报自动解除。

么 注: 如果您手动关闭了自动解除的警报,它将被从 OpsMgr 控制台的 Alerts Views(警报视图)中清除,并 且不会再次生成。

#### 查看 OpsMgr 控制台上的警报

要查看正在监测的 Dell EqualLogic 设备的警报:

- 1. 在 OpsMgr 控制台中,单击 Monitoring (监测)。
- 2. 在 Monitoring (监测)窗格中, 导航至 Dell 文件夹。

<span id="page-10-0"></span>3. 展开 Alerts Views (警报视图) → EqualLogic Device Alerts (EqualLogic 设备警报)。

OpsMgr 控制台显示在 EqualLogic Device Alerts (EqualLogic 设备警报) 窗格中正在监测的所有阵列的警 报。这些警报满足您在 Authoring (创作) 窗格指定的条件, 如严重性、解决状态、寿命或被分配给您的 警报。

4. 选择一个警报来在 Alert Details (警报详细信息)窗格中查看其详细信息。

#### 为 SNMP 警报使用自定义字段

要查看从 EqualLogic 组或成员接收的 SNMP 警报,您可以使用 Custom Field 1 (自定义字段 1)。 Custom Field 1 (**自定义字段 1)** 是将被添加到每个警报的 EqualLogic 组名和 EqualLogic 成员名的组合。您可以在这一字段中 对 Alerts Views (警报视图) 进行排序以列出属于特定 EqualLogic 组的警报。

#### 图表视图

图表视图为所有被 Dell EqualLogic Storage Management Pack (Dell EqualLogic 存储管理包) 查找到和监测的 Dell EqualLogic 设备提供了层次性和图形化的显示形式。Diagram Views (图表视图) 显示 Dell EqualLogic 组的多种 组件的图标。

#### 查看 OpsMgr 控制台上的图表

要查看 OpsMgr 控制台上的图表,请执行以下操作:

- 1. 启动 OpsMgr 控制台并单击 Monitoring (监测)。
- 2. 在左侧的 Monitoring (监测)窗格中, 导航至 Dell 文件夹。
- 3. 展开 Diagram Views (图表视图)。可用的选项有:
	- 完整图表视图
	- [EqualLogic](#page-11-0) 图表视图
- 4. 选择以下任意选项。 右侧窗格以层次性和图形化形式显示选中的 Dell 设备。
- 5. 选择图表中的一个组件,可在 Detail View (详细信息视图)窗格中查看其详细信息。

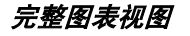

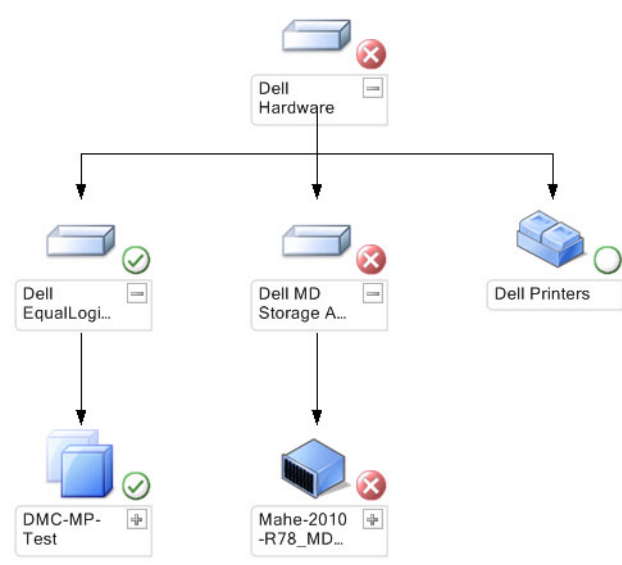

Complete Diagram View (完整图表视图) 为 OpsMgr 管理的所有 Dell 设备提供图形表示, 并且允许您在图表中 展开和验证各个设备的状态和它们的组件。该视图的根节点为 Dell Hardware (Dell 硬件) 组。

#### <span id="page-11-0"></span>EqualLogic 图表视图

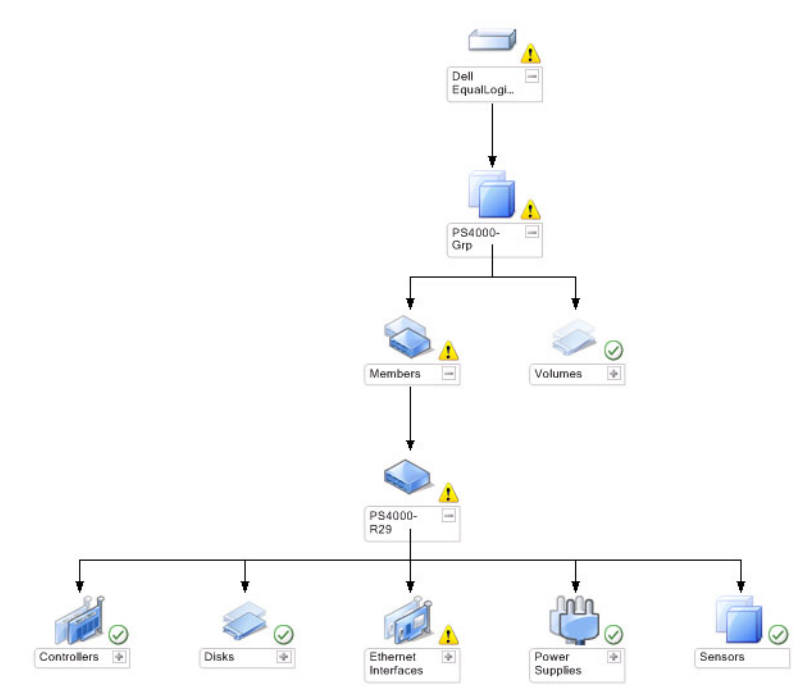

EqualLogic Diagram View (EqualLogic 图表视图)为 OpsMgr 管理的所有 Dell EqualLogic 设备提供了图形化的表现 形式,并且允许您在图表中展开和验证各个设备的状态及它们的组件。该视图的根节点为 Dell EqualLogic 组。

如果仅导入 Dell EqualLogic Scalable Feature (Dell EqualLogic 可扩展功能), 所有组件都会被显示, 但监测仅对 Storage Pools (存储池) 组和 Volumes (卷) 组可用。

如果导入 Dell EqualLogic Detailed Feature (Dell EqualLogic 详细功能), 所有组件都会被显示而且监测对组件组 级别可用。

Diagram Views (图表视图) 在 Dell EqualLogic 组下显示 EqualLogic 存储阵列及其组件的下列层级:

- EqualLogic 组
	- 存储池组
		- \* 存储池
	- 卷组

在每个 Storage Pool (存储池) 下显示了下列层级:

- 成员
	- 控制器组
	- 磁盘组
	- 以太网接口组
	- 电源设备组
	- 传感器组

#### 图表视图中的运行状况

下表描述了图表视图中每个组的详细信息和 Dell EqualLogic Storage Management Pack 的运行状况:

#### <span id="page-12-0"></span>表. 1: 图表视图中的运行状况

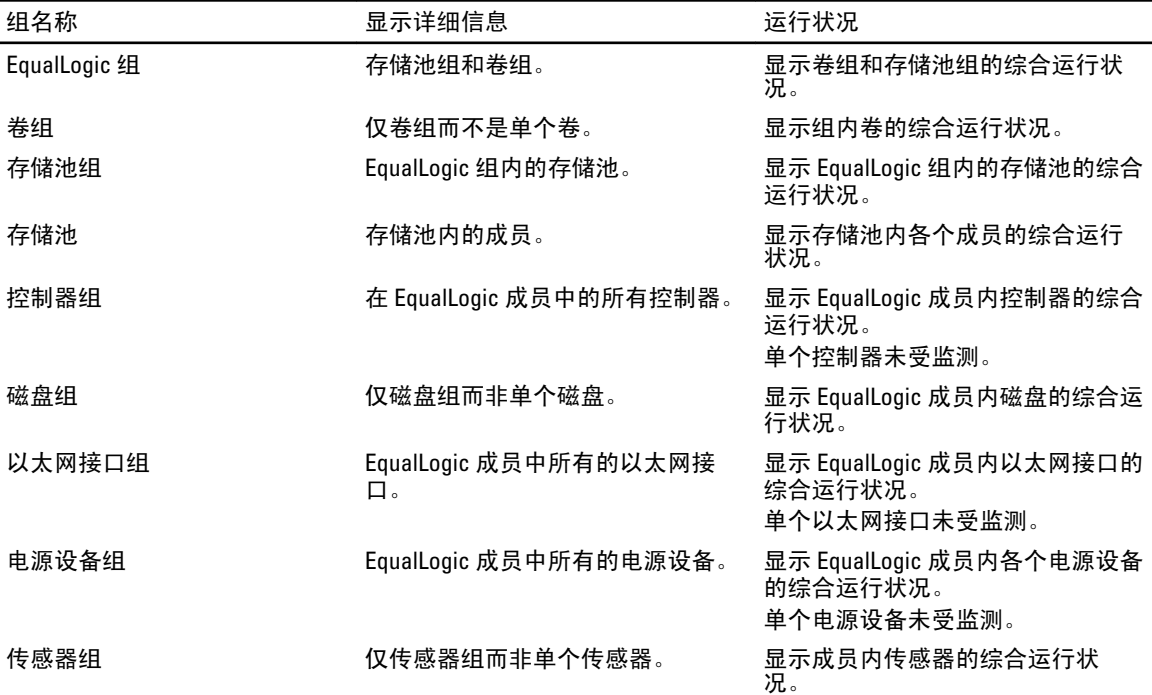

#### 状态视图

State Views (状态视图)显示包括卷组和存储池组在内的所有 EqualLogic 组的总体运行状况。

#### 访问状态视图

要访问 State Views (状态视图):

- 1. 在 OpsMgr 控制台中,单击 Monitoring (监测)。
- 2. 在 Monitoring (监测)窗格中, 导航至 Dell 文件夹并单击该文件夹以显示不同视图。
- 3. 单击 State Views (状态视图) → EqualLogic Devices (EqualLogic 设备)。 OpsMgr 控制台在右窗格中显示您正监测的所有 Dell EqualLogic 组的状况。
- 4. 在 Detail View (详情视图) 窗格选择设备以查看详细信息。

### 任务

#### 启动 EqualLogic Group Manager GUI

可以从 OpsMgr 控制台的 Tasks(任务) 窗格启动 EqualLogic Group Manager GUI(EqualLogic 组管理器 GUI)。 当从 Diagram Views(图表视图)或 State Views(状态视图)选定一个 EqualLogic 组时,在 Tasks(任务)窗格 中 Dell EqualLogic 成员组任务之下将出现 Launch EqualLogic Group Manager GUI(启动 EqualLogic Group Manager GUI) 任务。

单击 Launch EqualLogic Group Manager GUI (启动 EqualLogic 组管理器 GUI) 来对 EqualLogic 组进行各种操作。

### 自定义 Dell EqualLogic Storage Management Pack

可以使用覆盖来定制 Dell EqualLogic Storage Management Pack。

#### <span id="page-13-0"></span>指定覆盖参数

要为管理包对象指定覆盖参数:

- 1. 启动 OpsMgr 控制台,单击 Authoring (创作)。
- 2. 展开 Authoring (创作) → Management Pack Objects (管理包对象)。
- 3. 选择要覆盖的管理包对象 Monitors(监测器), Object Discoveries(对象查找)或 Rules(规则)。
- 4. 右键单击任何您所选择的管理包对象的组件,在弹出式菜单中选择 Overrides (覆盖) → 覆盖 <management pack object>(管理包对象)。 您可以选择覆盖 选定分类的所有对象,对所有组,选定分类的指定对象 或 对另一个分类的所有对象。 将显示 Override Properties (覆盖属性)窗口。
- 5. 选择对象并更改覆盖值。
- 6. 单击应用。

**/ 注: 还可以更改 Rules (规则)选项的 Severity (严重性)设置。** 

#### 自定义设备监测器

您可以通过以下覆盖来自定义 Dell EqualLogic Storage Management Pack 设备监测器的以下参数:

- Enabled (已启用) 允许您启用或禁用监测器。可以将 Override Setting (覆盖设置) 设为 True 或 False 。
- Interval in Seconds (间隔(秒)) 为了检查组件的运行状况,管理包轮询 Dell 设备的频率(以秒 计)。间隔秒数的默认设置为 3700(62 分钟)。
- SNMP Timeout Intervals(SNMP 超时间隔)— 指定 SNMP 堆栈等待同一请求重试的时间。SNMP 超时的 默认设置为 60 秒。
- SNMP Retries(SNMP 重试)— 在 SNMP 超时的情况下管理包重试轮询的次数。SNMP 重试的默认设置 值为 5。

■ 注: 为获得最优性能, 建议对所有设备监测器指定相同值。

#### 设备监测器

#### 表. 2: 设备监测器 —— Dell EqualLogic Storage Management Pack

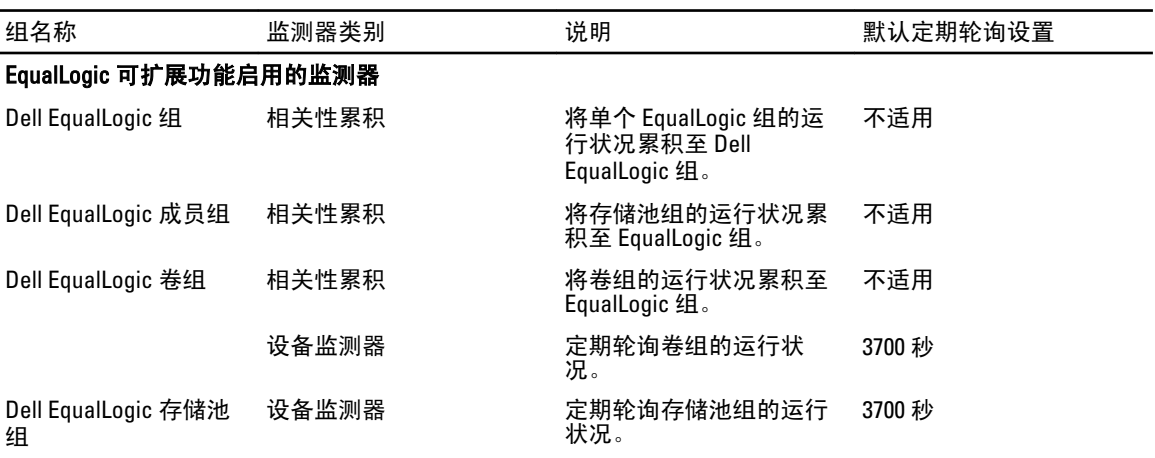

<span id="page-14-0"></span>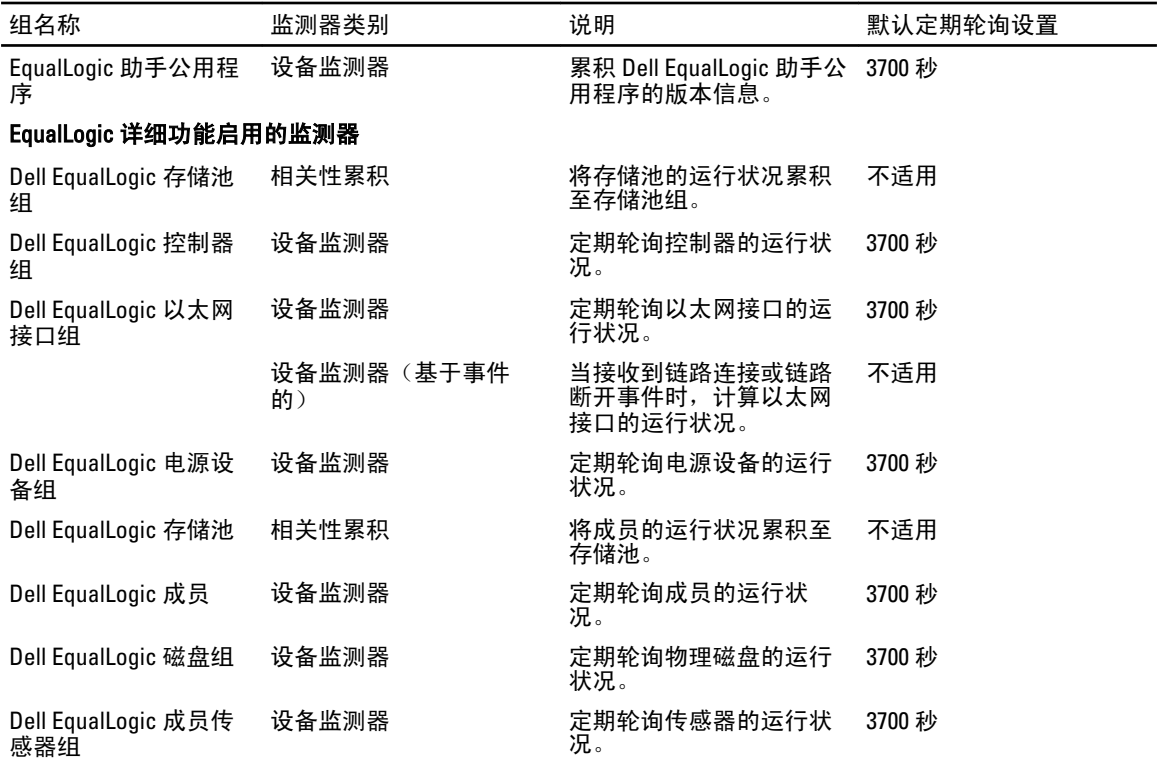

#### 对象查找

您可以自定义如下 Dell EqualLogic Storage Management Pack 查找参数, 使用如下覆盖:

- Enabled (已启用) 允许您启用或禁用查找。可以将 Override (覆盖) 设置设为 True 或 False。
- Interval in Seconds (间隔(秒)) —指定 Dell Management Pack 查找 Dell 设备实例和属性的以秒为单 位的频率。此属性的默认值为 86399 秒(24 小时)。
- SNMP Query Timeout in Seconds (SNMP 查询超时[秒] ) 为 SNMP 堆栈指定的到下次重试此请求前的 等待时间。默认的设置是 4 秒。
- Number of SNMP Query Retries (SNMP 查询重试次数) —— 在 SNMP 超时情况下 Management Pack 重 试轮询的次数。默认设置为 3。

#### 规则

共有 36 条规则,用于处理来自 EqualLogic 设备的 SNMP 陷阱,并在 OpsMgr 警报视图中将其显示为 Dell EqualLogic 警报。

下表列出了 Dell EqualLogic Alerts (Dell EqualLogic 警报)。

#### 表. 3: 规则 — Dell EqualLogic Storage Management Pack

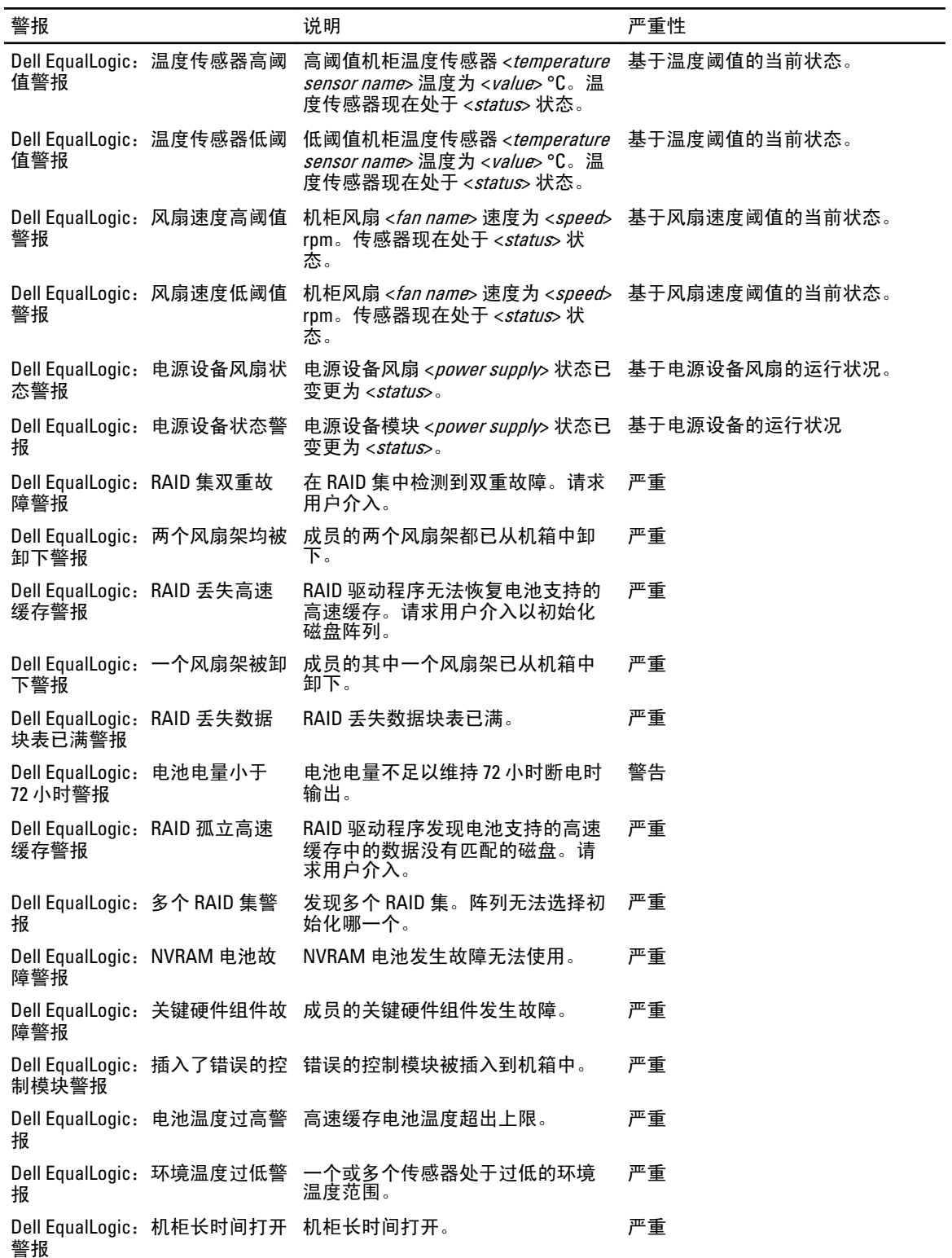

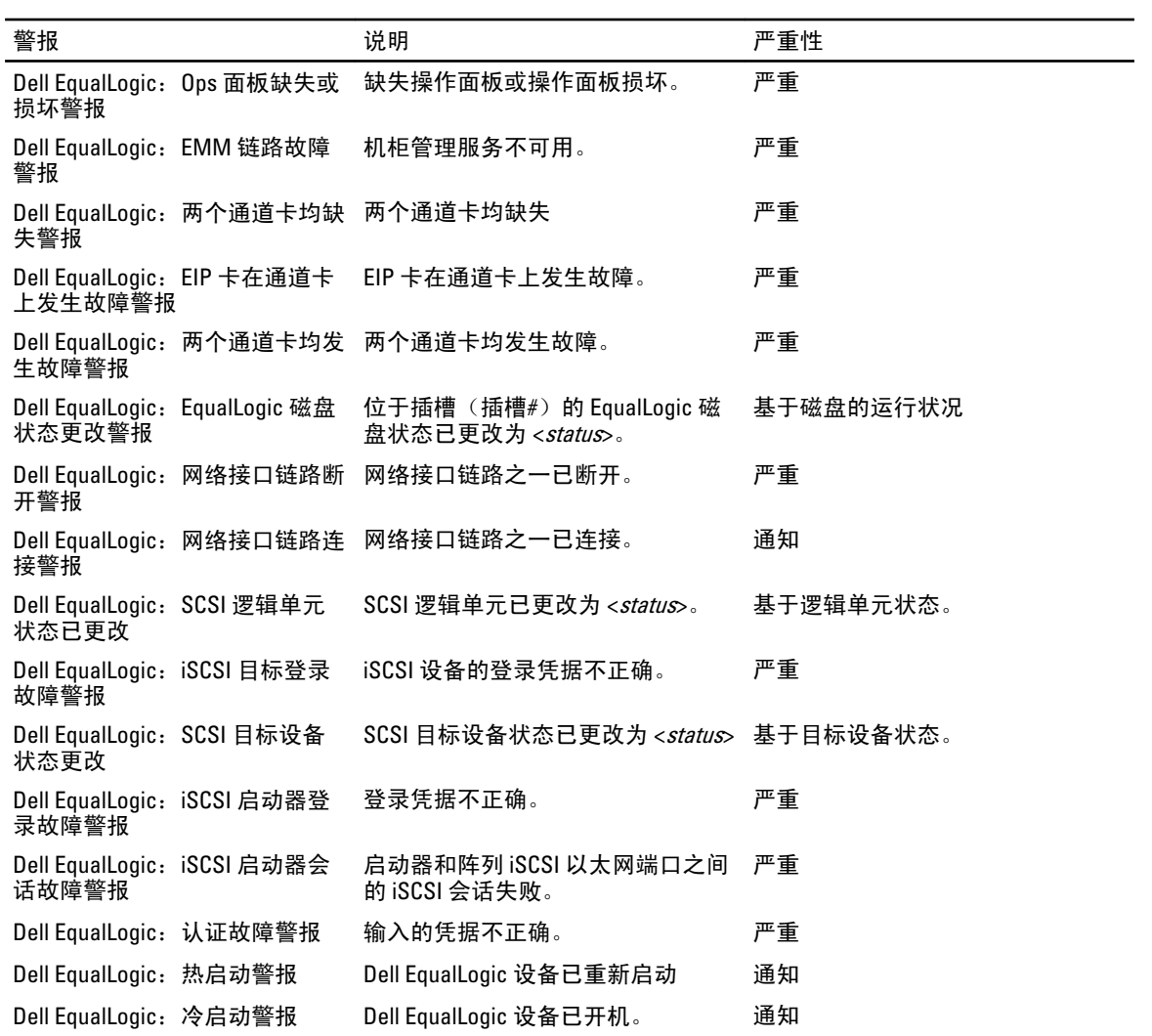

# <span id="page-18-0"></span>相关说明文件和资源

本章对文档和资源进行详细说明以帮助您使用 Dell EqualLogic Storage Management Pack 5.0 版本。

### 针对 Microsoft Operations Manager 2007 R2 的性能与可扩展性的 Microsoft 指导原则

为达到最佳性能,请在专用的管理站上部署 Dell EqualLogic Storage Management Pack Suite 版本 5.0。 有关 Microsoft 可扩展性建议的信息,请参阅 support.microsoft.com/kb/975057。

## 您可能需要的其他说明文件

除了此 User's Guide(用户指南)之外,您可从 dell.com/support/manuals 上获取下列指南:

• Overview of Dell EqualLogic Products and Resources (Dell EqualLogic 产品和资源概览)提供了 Dell EqualLogic 产品的概览。

有关此文档中所用术语的信息,请参阅 dell.com/support/manuals 上的"词汇表"。

还可以在以下网址查看 EqualLogic 文档: equallogic.com/resourcecenter/documentcenter.aspx。

### 联系 Dell

**24 注:** 如果没有活动的 Internet 连接, 您可以在购货发票、装箱单、帐单或 Dell 产品目录上查找联系信息。

Dell 提供了若干联机及电话支持和服务选项。服务会因所在国家和地区以及产品的不同而有所差异,您所在的 地区可能不提供某些服务。如要联系 Dell 解决有关销售、技术支持或客户服务问题:

- 1. 请访问 www.dell.com/support。
- 2. 选择您的支持类别。
- 3. 在页面顶部的"Choose a Country/Region"(选择国家/地区)下拉式菜单中,确认您所在的国家或地区。
- 4. 根据您的需要,选择相应的服务或支持链接。

# <span id="page-20-0"></span>故障排除

下表列出了已知问题和解决方案。

#### 表. 4: 故障排除

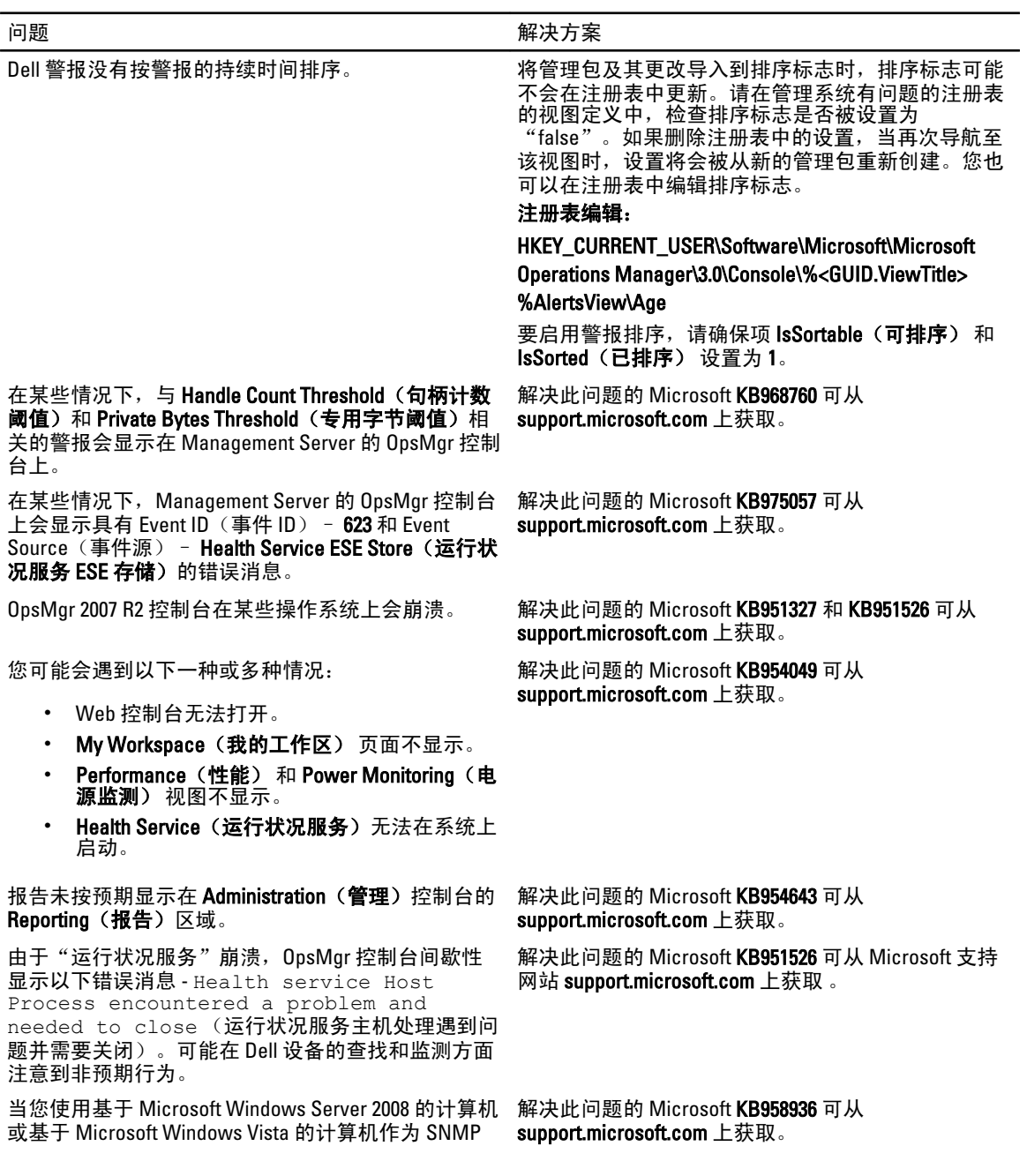

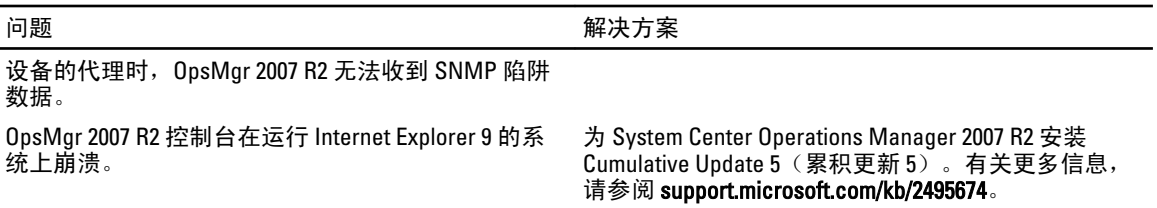